## **Institutional subscription activation on IngentaConnect**

## **Step 1 – Login**

Login to IngentaConnect [\(www.ingentaconnect.com\)](http://www.ingentaconnect.com/) with administrator Username/Password

## **Step 2 - Set up subscriptions**

Click on the link 'Set up subscriptions'.

Search for or browse to the journal title(s) you subscribe to.

Enter your publisher subscription/customer/membership number in the box provided to the right of the publication title and tick the box to the left of the publication title. (If there is no box to provide a subscription number, the publisher does not require one. Proceed without entering this number.)

Click the 'add' link at the top or bottom of the journal list.

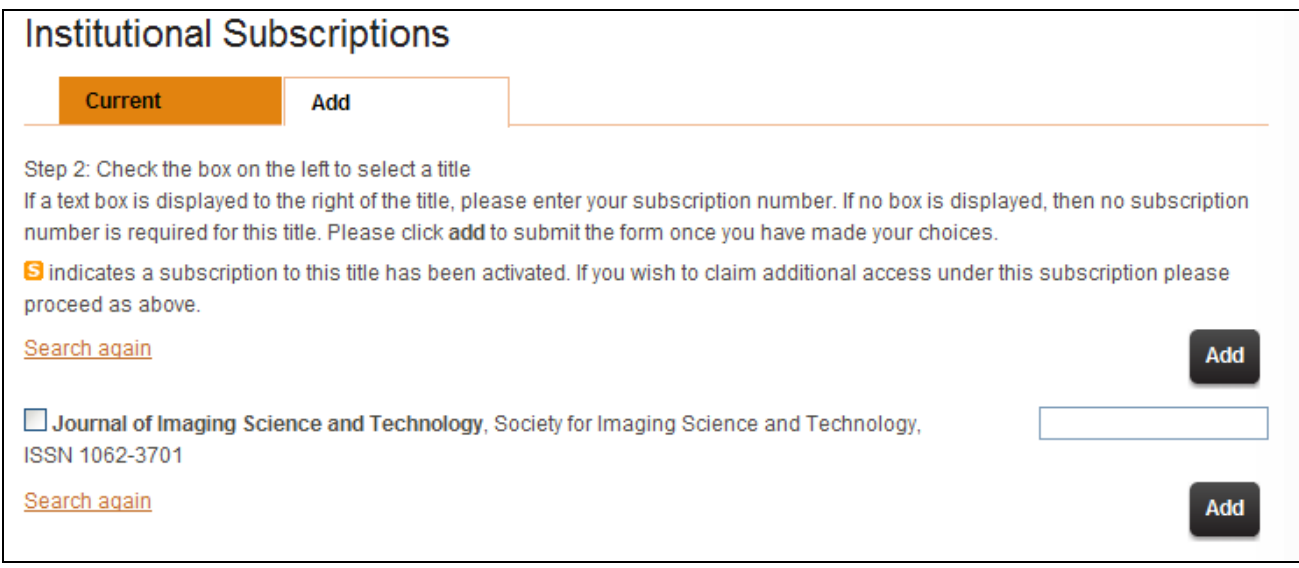

You will them receive an on-screen confirmation message that your request has been received. Requests for access will be validated by the publisher or their agent, and confirmation will be emailed to you at the address you supplied as part of the registration process. Once access has been verified, the publication title will appear in your current subscriptions list.